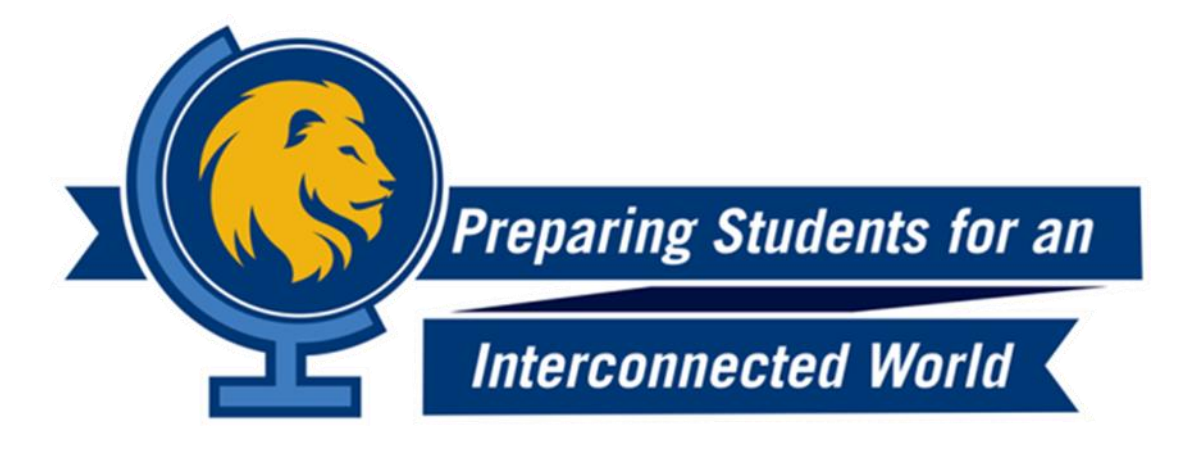

# ePortfolio Guide

For the Global Scholar & Global Learner Application QUALITY ENHANCEMENT PLAN

*Updated Fall 2018*

## Contents

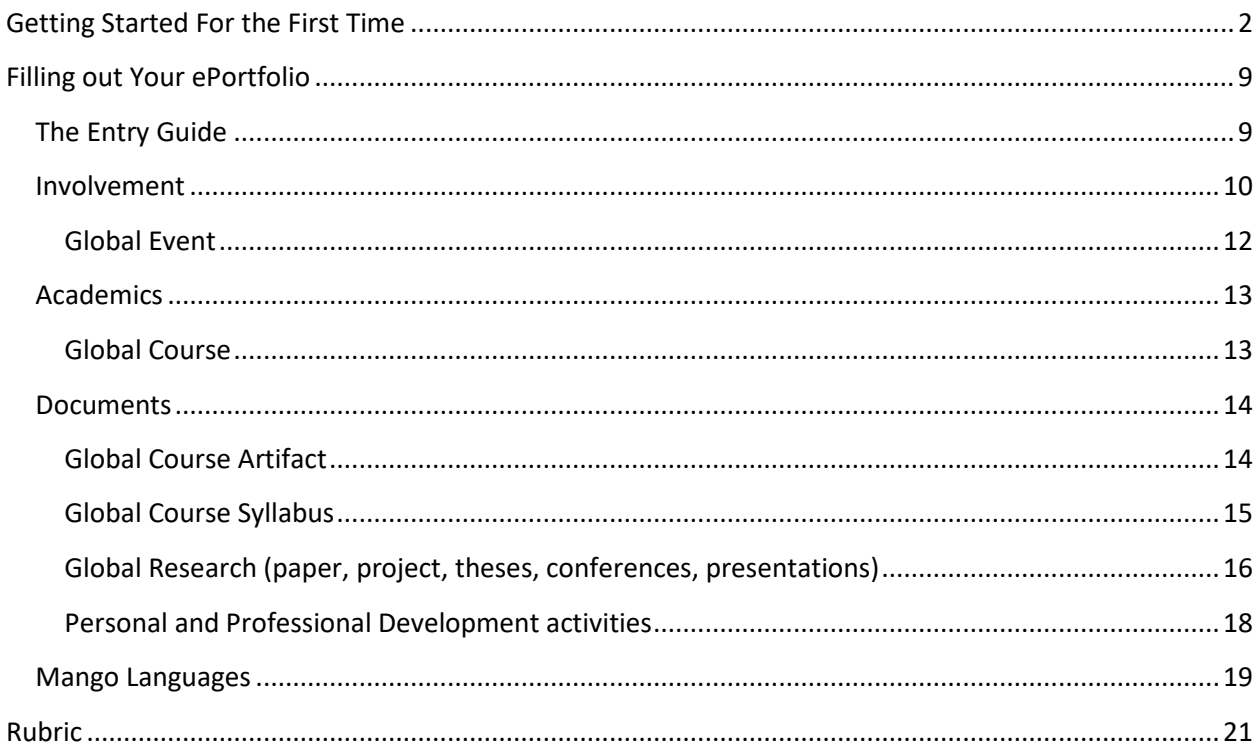

# **What is an ePortfolio?**

An electronic portfolio, ePortfolio, is a personalized and interactive product that contains a collection of artifacts, allowing students, faculty, and staff to showcase their educational and professional accomplishments. With the ePortfolio tool, users are able to input information and artifacts to share with others in a polished format (e.g. resume).The ePortfolio tool is important for students because it serves as a means to present, assess, and reflect on work they've accomplished over the course of their collegiate careers. The ePortfolio tool will be critical to your assessment of progress while applying for Global Scholar Status.

#### <span id="page-2-0"></span>**Getting Started For the First Time**

If you have already accessed your ePortfolio before please begin on page 10.

#### 1. Login

Go to the myLeo homepage at <https://leo.tamuc.edu/> and log on to your account using your Campus Wide Identification (CWID) number

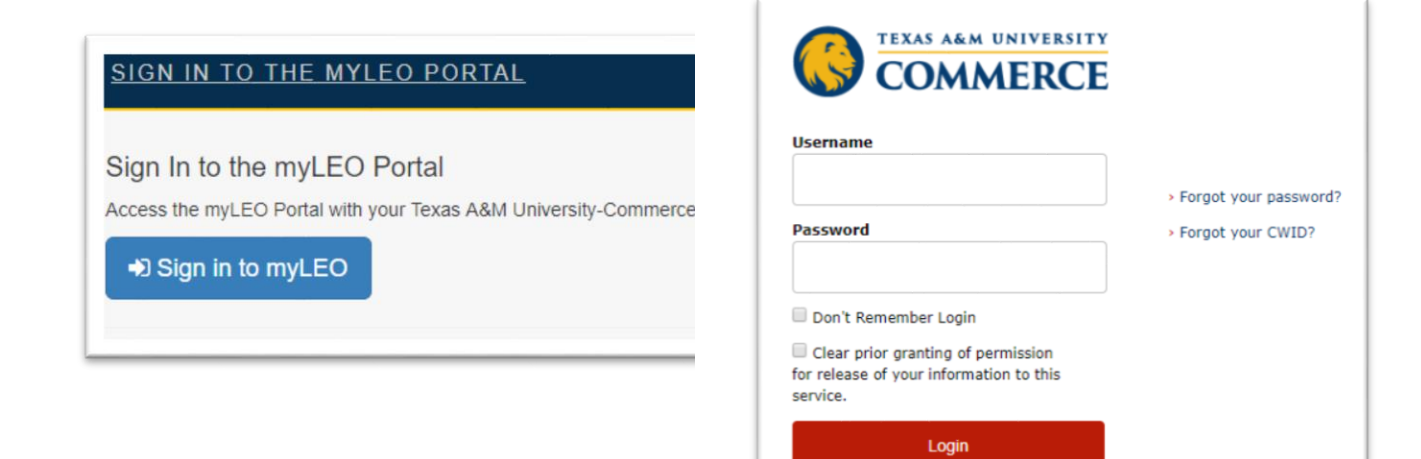

#### 2. ManeSync

In your myLeo account, click the "APPS" tab, then locate and clock the "ManeSync" app.

ManeSync is an online community for the organizations at TAMUC. Here you can view student organizations and learn how to join them. ManeSync also houses your ePortfolio and [PawPrint](http://www.tamuc.edu/CampusLife/studentCenter/StudentInvolvement/pawprint/default.aspx), a co-curricular transcript

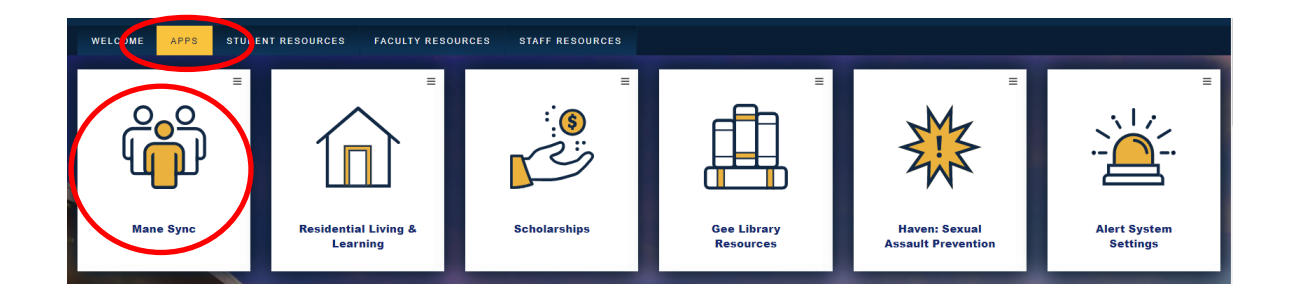

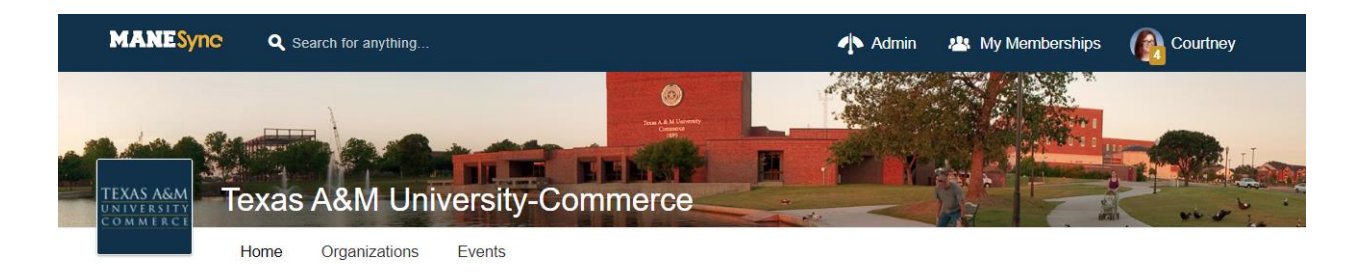

#### 3. Accessing ManeSync for the First Time

The "Welcome to OrgSync!" page will appear if you have not accessed this page before. You are only required to fill in the highlighted boxes that are marked **REQUIRED**. You may also upload a profile picture. When you are ready, click NEXT.

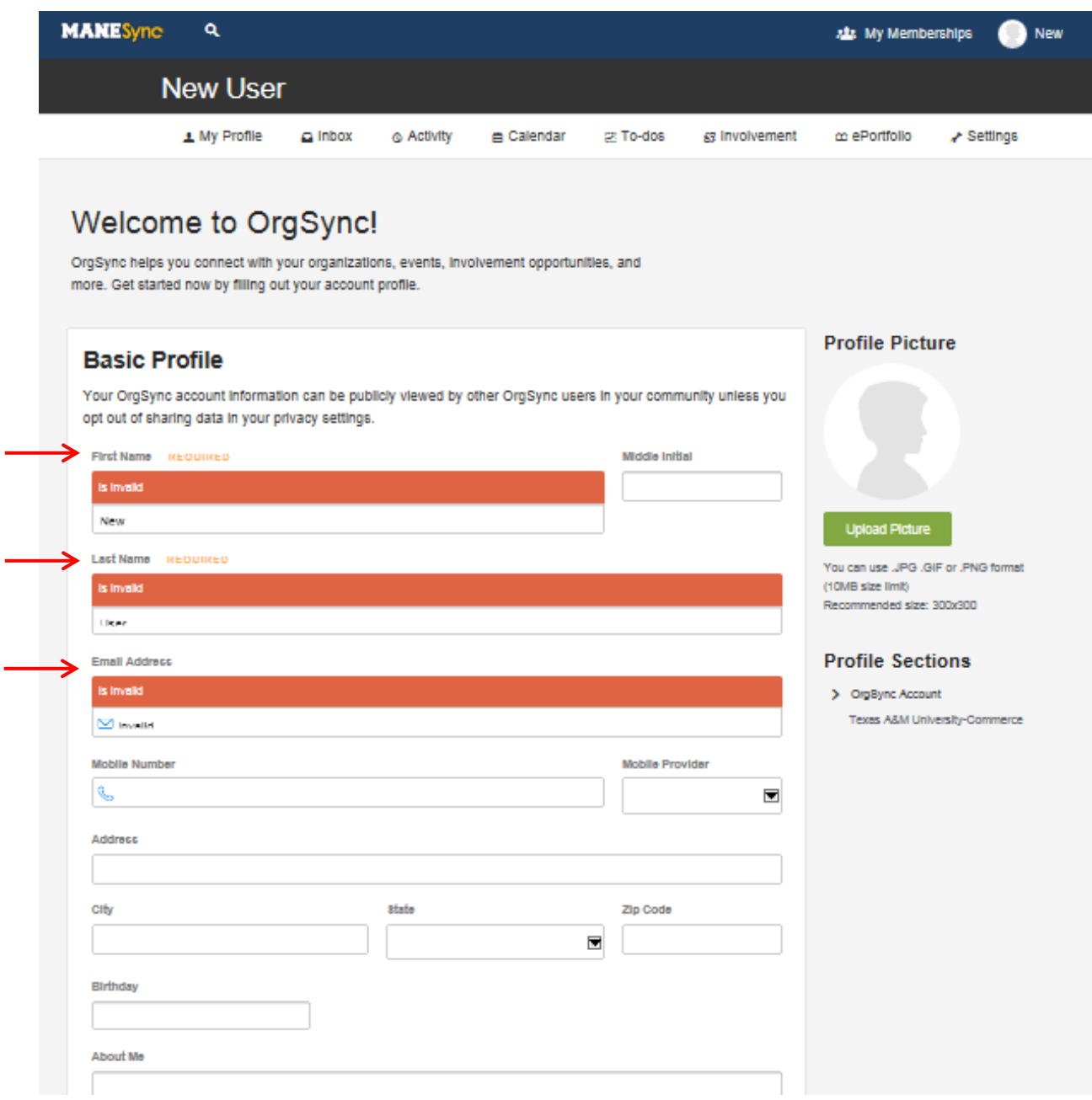

On the "Texas A&M University-Commerce Profile" page, you are only required to fill in the boxes that are labeled **REQUIRED**. When you are ready, click FINISH at the bottom of the page and you will be redirected to your "My Profile" page.

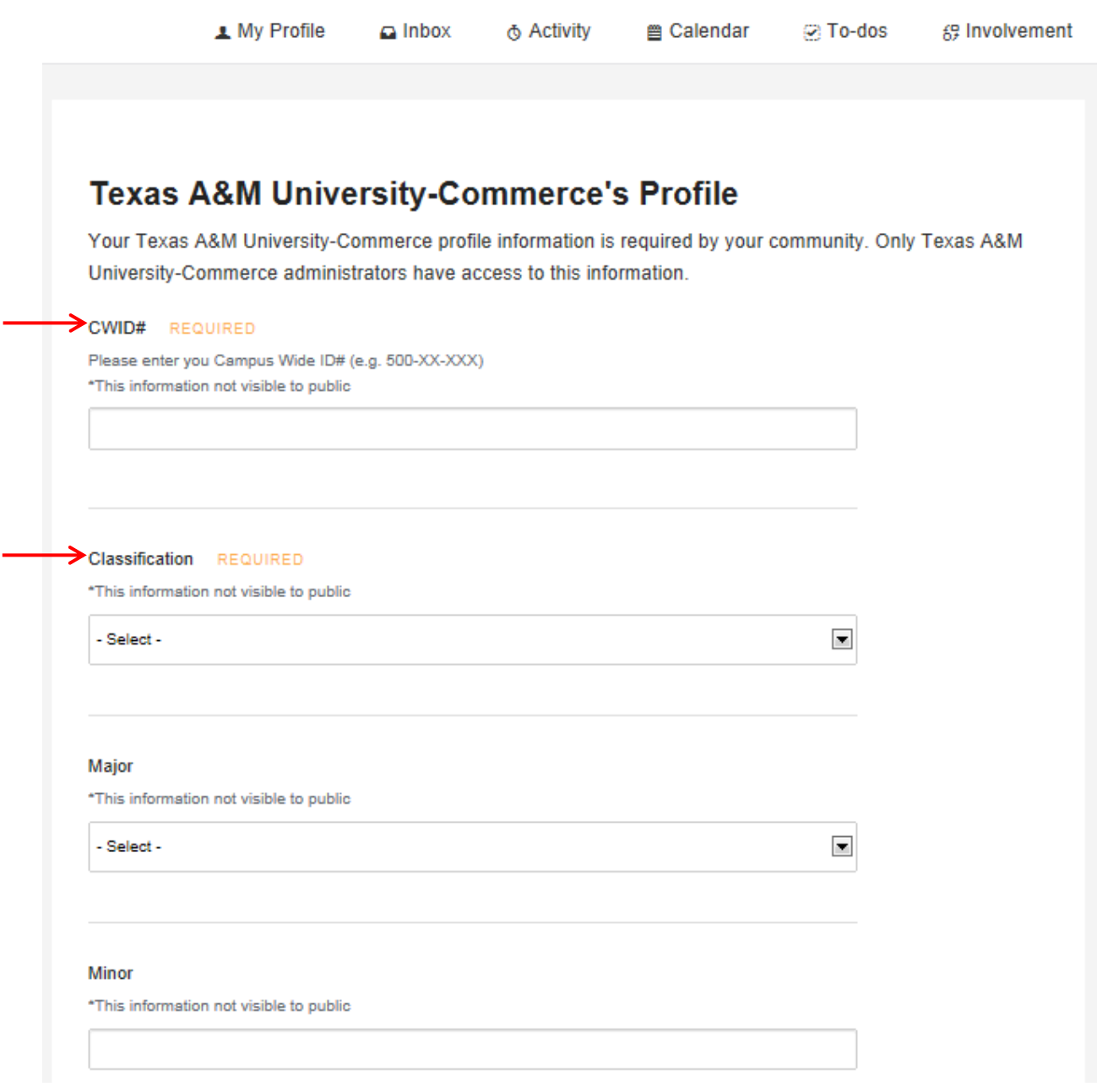

÷

#### 4. Accessing your ePortfolio for the First Time

To start building your electronic portfolio, click your photo icon in the top right corner of the screen. A dropdown menu will appear- select "ePortfolio" near the bottom.

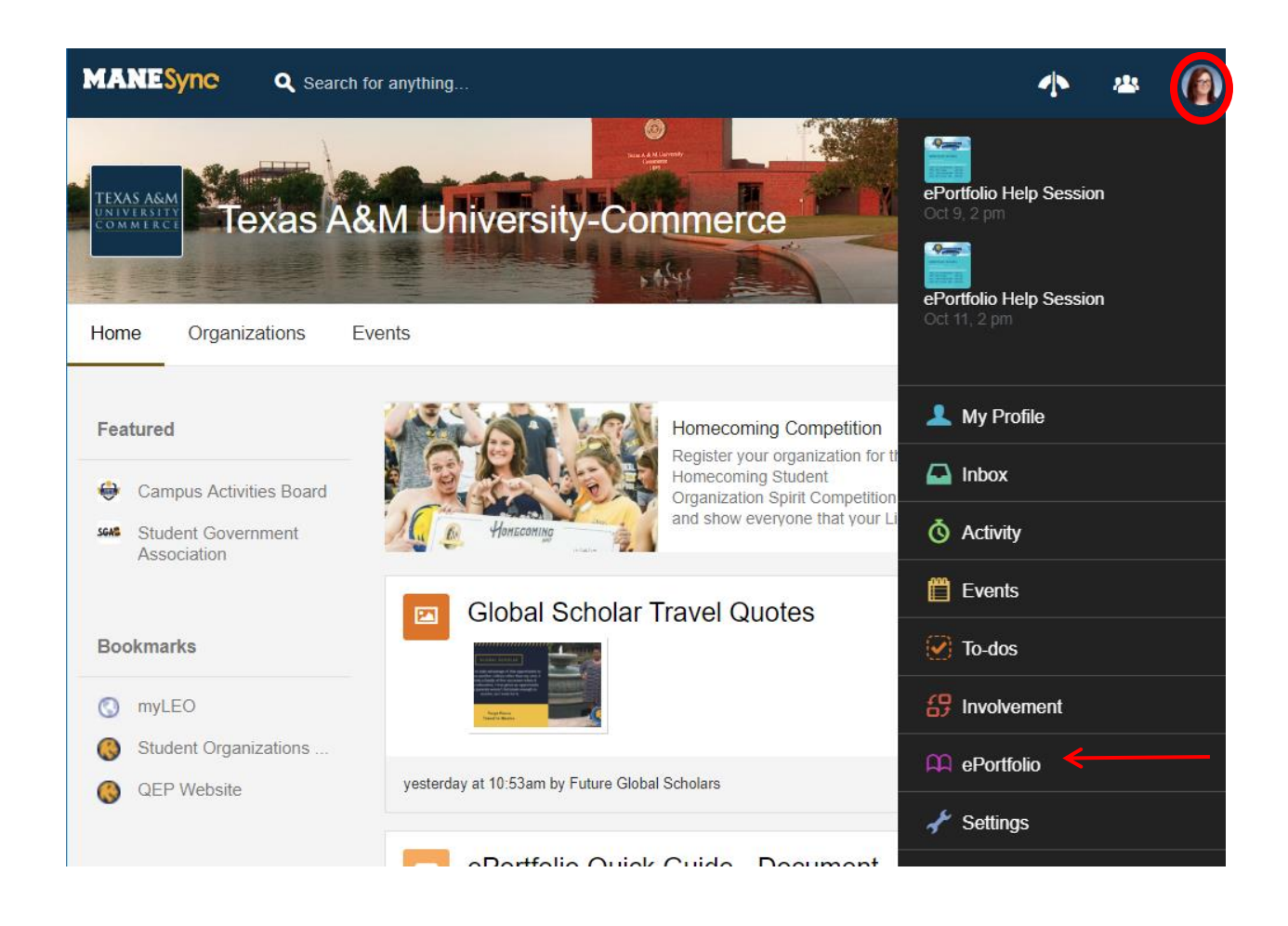

a. You will be prompted to create a portfolio URL. Spell out your first and last name, **with no spaces and all lowercase letters** (e.g., johndoe). Click "Reserve Name" after entering your URL name. If it is unavailable, continue creating names until you find one that is available.

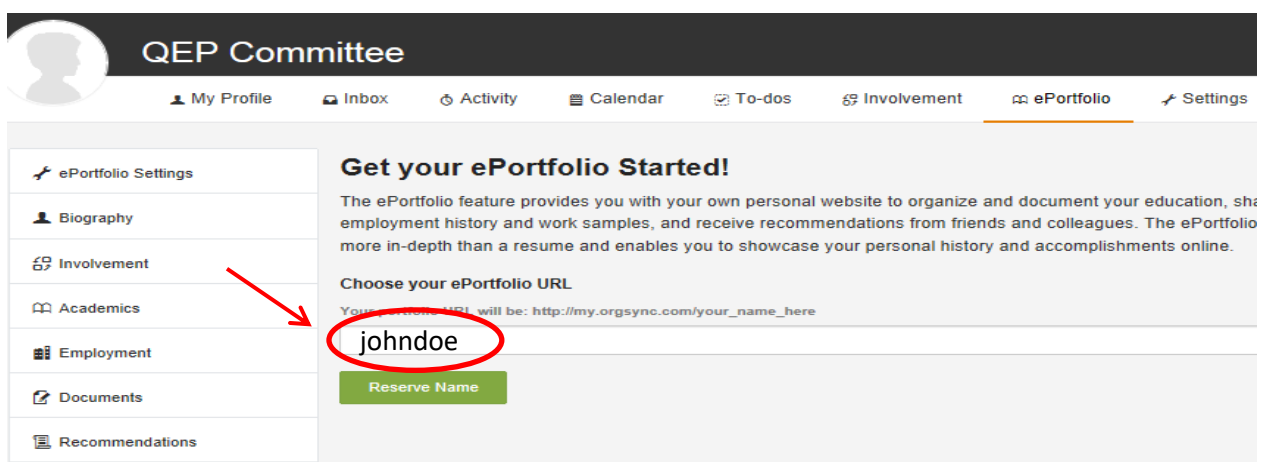

b. Adjust privacy settings according to your preferences. You can also add other contact methods. After entering additional information, click "SAVE" at the bottom of the screen.

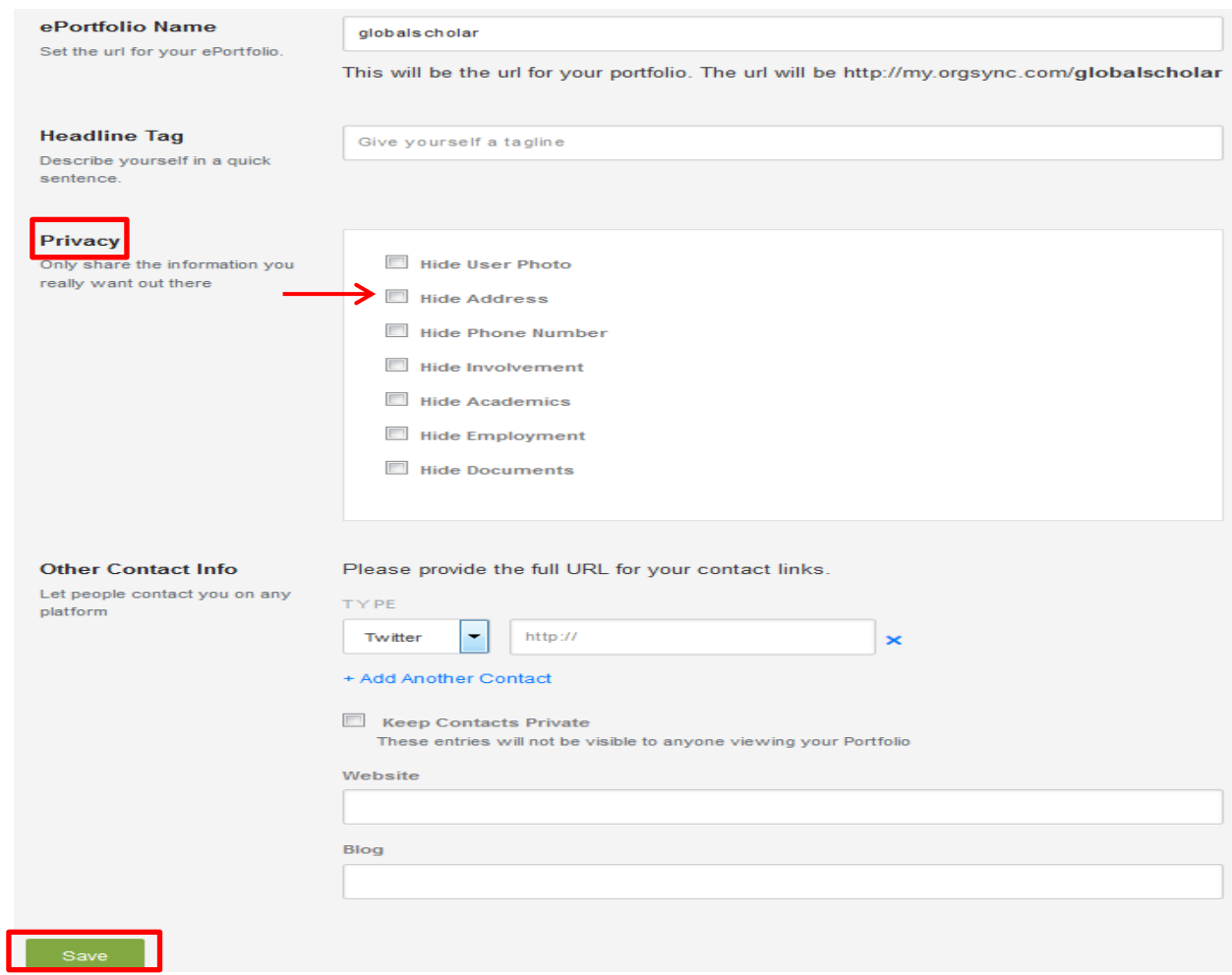

c. Edit the electronic portfolio sections by clicking on each topic on the left to add information. Be sure to click "SAVE" at the bottom of the page after editing each section.

#### <span id="page-9-0"></span>**Filling out Your ePortfolio**

It is suggested you update your ePortfolio regularly, at least each semester.

#### <span id="page-9-1"></span>The Entry Guide

Below is a list of items the QEP will be looking for in your ePortfolio. Each item includes a description and where to place it within the ePortfolio.

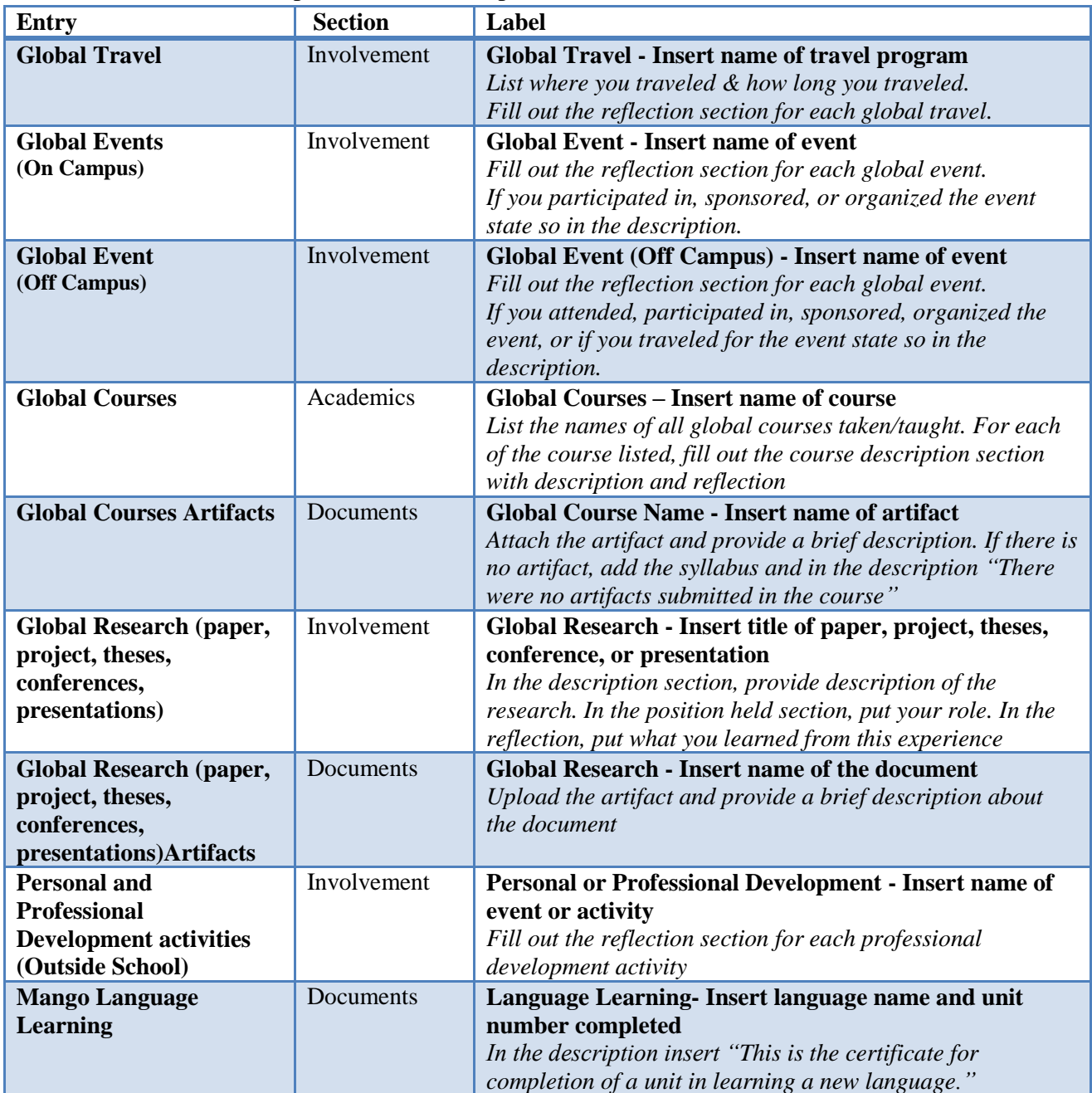

**Reflection** *– Your reflection should be at least 1-2 sentences describing how you benefited from this experience and/or feel prepared for an interconnected world.*

#### <span id="page-10-0"></span>Involvement

The Involvement section can be accessed by selecting "Involvement" on the left side of the screen. The other "Involvement" shown on the top row leads to you PawPrint data. This is not used for the Global Scholar/Global Learner Application.

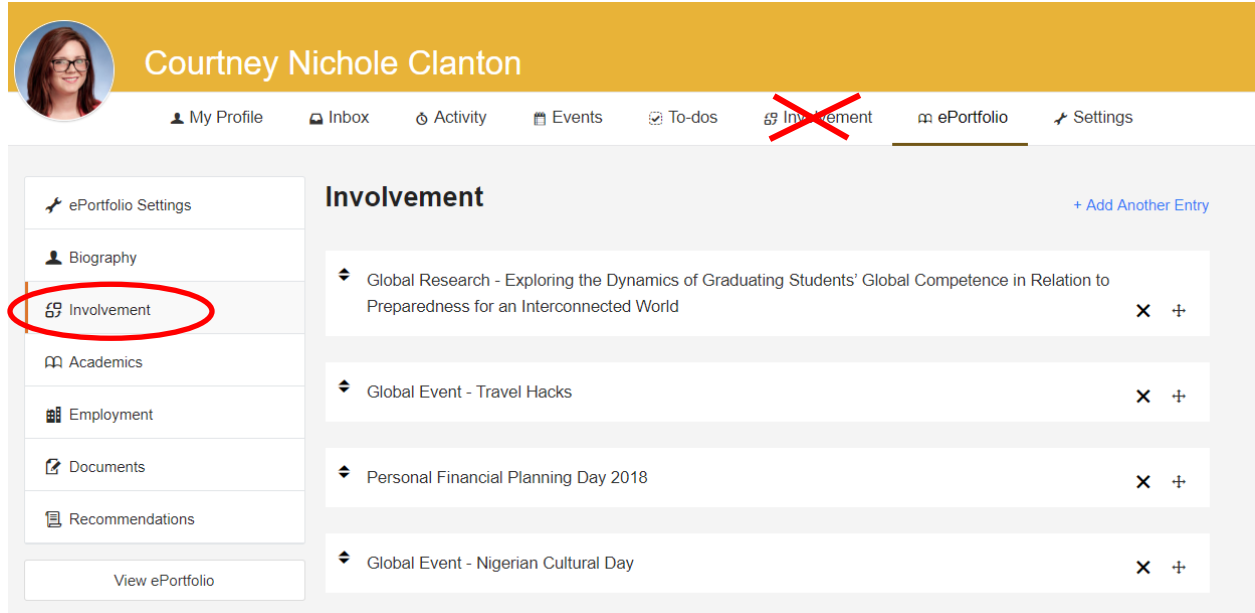

#### Global Travel Sample Entry

For Global Travel - enter the event into the "Involvement" section by selecting "Add another Entry". Label the entry as "Global Travel *- insert name of travel program*" Be sure to complete the description with how long you traveled and a reflection for each entry.

Save your entries.

The following sections do not need to be filled out: Website, Positions Held, Responsibilities.

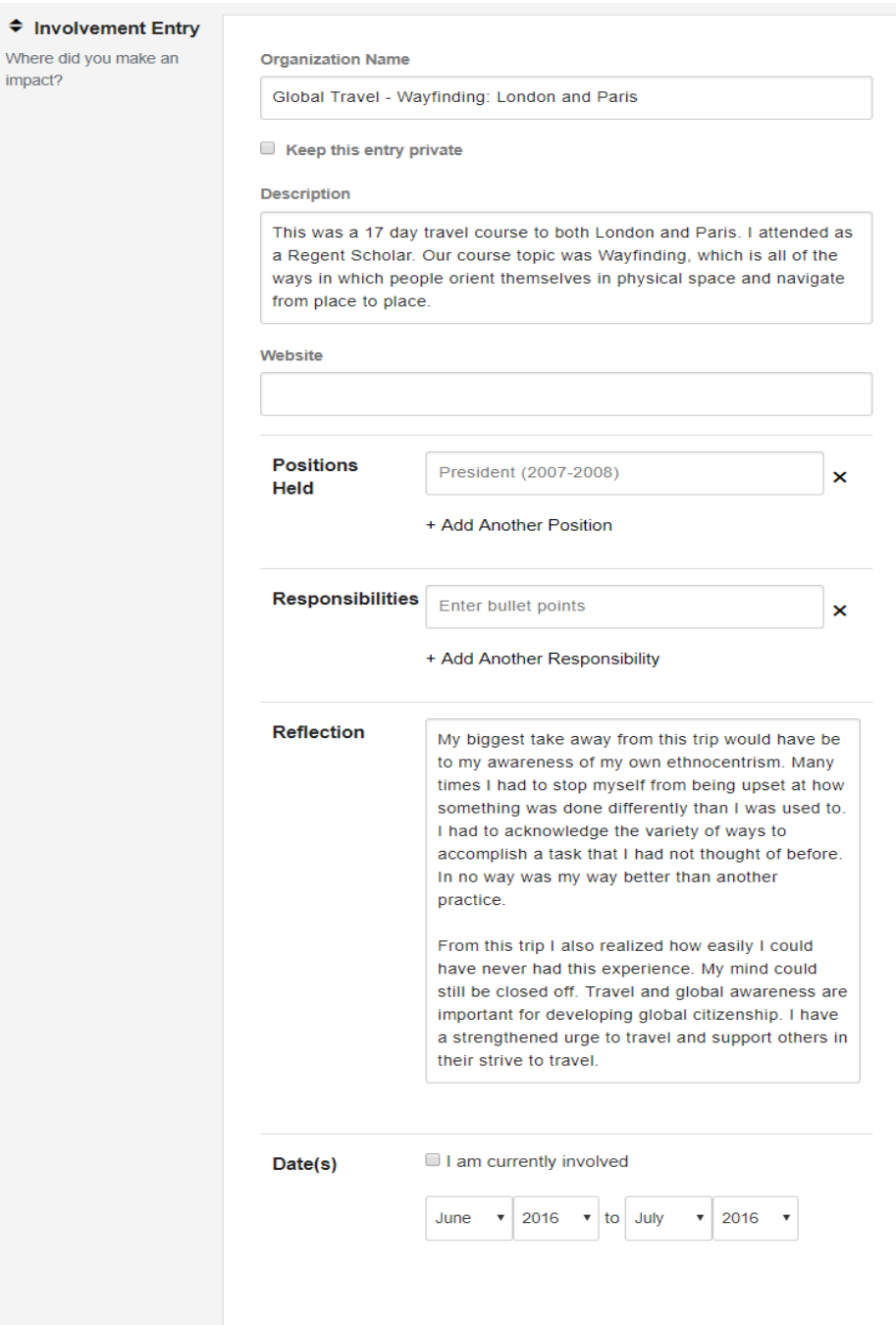

#### <span id="page-12-0"></span>Global Event

Global Events are events that build global competency. These events assist students in forming skills that allow them to effectively interact and build relationships with people around the world. This includes but is not limited to learning about other cultures, history, personal wellness, and service opportunities. The QEP logo on an event flyer denotes a Global Event. A list of past and currently planned Global Events can be found on the Calendar in ManeSync in either of the Global Learner or Global Scholar groups.

#### Global Events Off Campus

Events off campus that fit into the description of a Global Event, as stated above, may be used in the ePortfolio. For Global Events off campus - enter the event into the "Involvement" section by selecting "Add another Entry". Label the entry as "Global Event (Off Campus) - *insert name of event*". Be sure to complete the description and reflection for each entry. In the description state if you attended, participated in, sponsored, or organized the event, and if you traveled for the event.

#### Global Event Sample Entry

For Global Events - enter the event into the "Involvement" section by selecting "Add another Entry". Label the entry as "Global Event- *insert name of event*". Be sure to complete the reflection for each entry. If you sponsored, organized, or participated in the event please state so in the description. Save your entries.

The following sections do not need to be filled out: Description, Website, Positions Held, Responsibilities

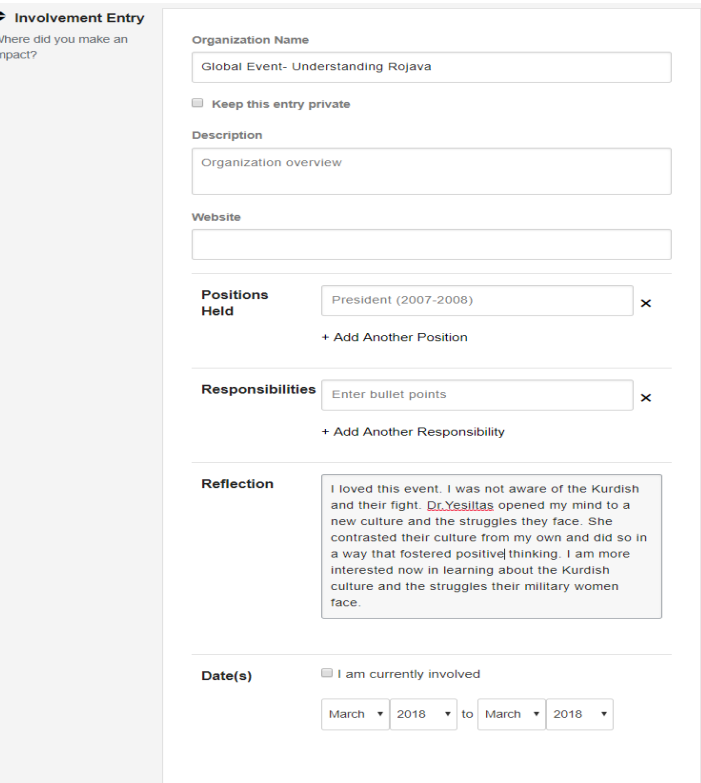

#### <span id="page-13-0"></span>**Academics**

The Academics section can be accessed by selecting "Academics" on the left side of the screen. Here is where you place your degrees and Global Courses. Your Class Rank and GPA are not required.

#### <span id="page-13-1"></span>Global Course

Global Courses are courses that have an overarching goal of "Preparing Students for an Interconnected World" and state at least one of the QEP SLOs in the syllabus. They can be identified by having "GLB" or "Global" in the course name. Examples: "GLB/Fin Stmt Analysis", "GLB/Readers Theatre", or "GLB/Organizational Behavior"

Global Courses you have taken can be found under your transcript. Search for "GLB" or "Global".

#### Global Course Sample Entry

For Global Courses - enter the courses under the "Academics" section by selecting where you added your current degree at TAMUC. Scroll to the section where it says "Courses" and under "Course Name" enter "Global Course *– Insert course name*". In the "Course Description" section, put a description and a short reflection of the course. Save your entries.

#### \***Each Global Course must be accompanied by a Global Course Artifact.**

To learn more read, about Global Course Artifact on page 14.

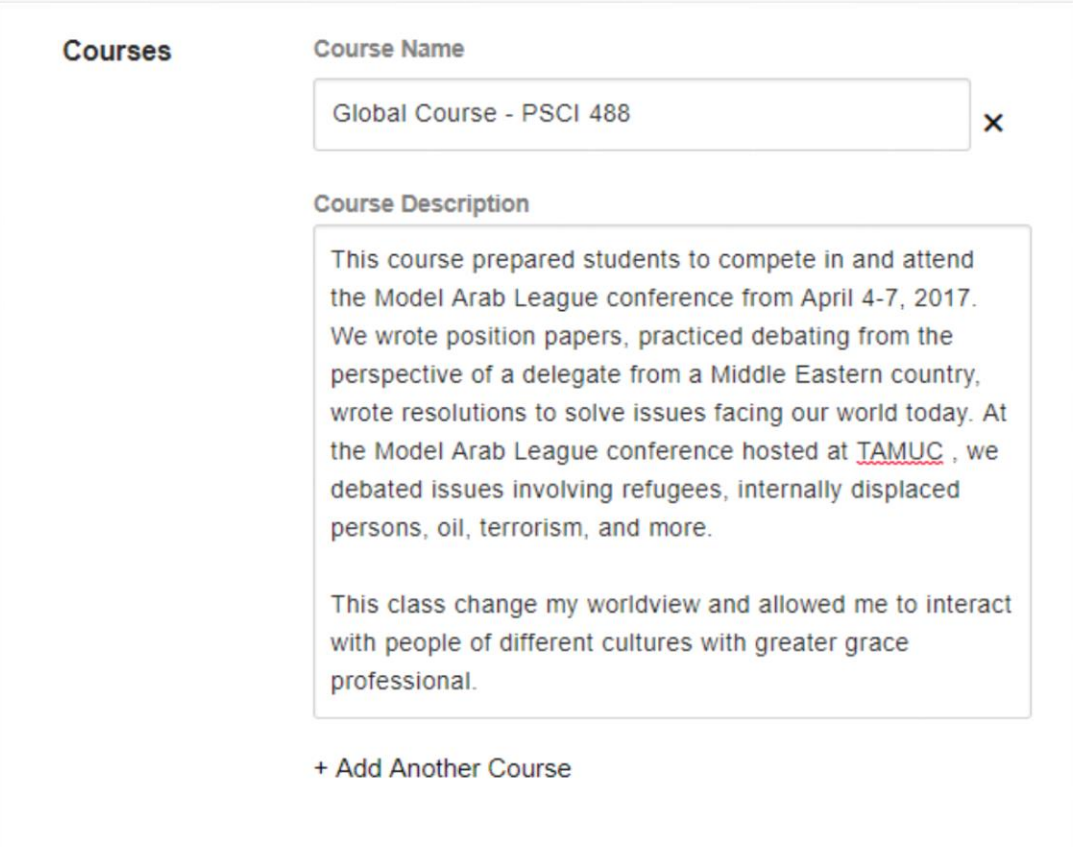

#### <span id="page-14-0"></span>**Documents**

The Documents section can be accessed by selecting "Documents" on the left side of the screen. Here is where you will upload your GCAA, Global Research, and Global Course Artifacts. You may also upload pictures of your travel or other relevant activities.

#### <span id="page-14-1"></span>Global Course Artifact

A Global Course Artifact is a project from your Global Course that relates to the QEP SLO as stated in the syllabus. This can be research paper, project, presentation, performance, or field service.

Each Global Course in the ePortfolio requires a Global Course Artifact. If the student cannot produce this then the course syllabus can instead be uploaded.

#### Global Course Artifact Sample Entry

For Global Course Artifacts - enter the document into the "Documents" section by selecting "Add another Entry". Label the entry as "Global Course Artifact *– insert artifact name*". In the description enter section write a brief description of the project. Save your entries.

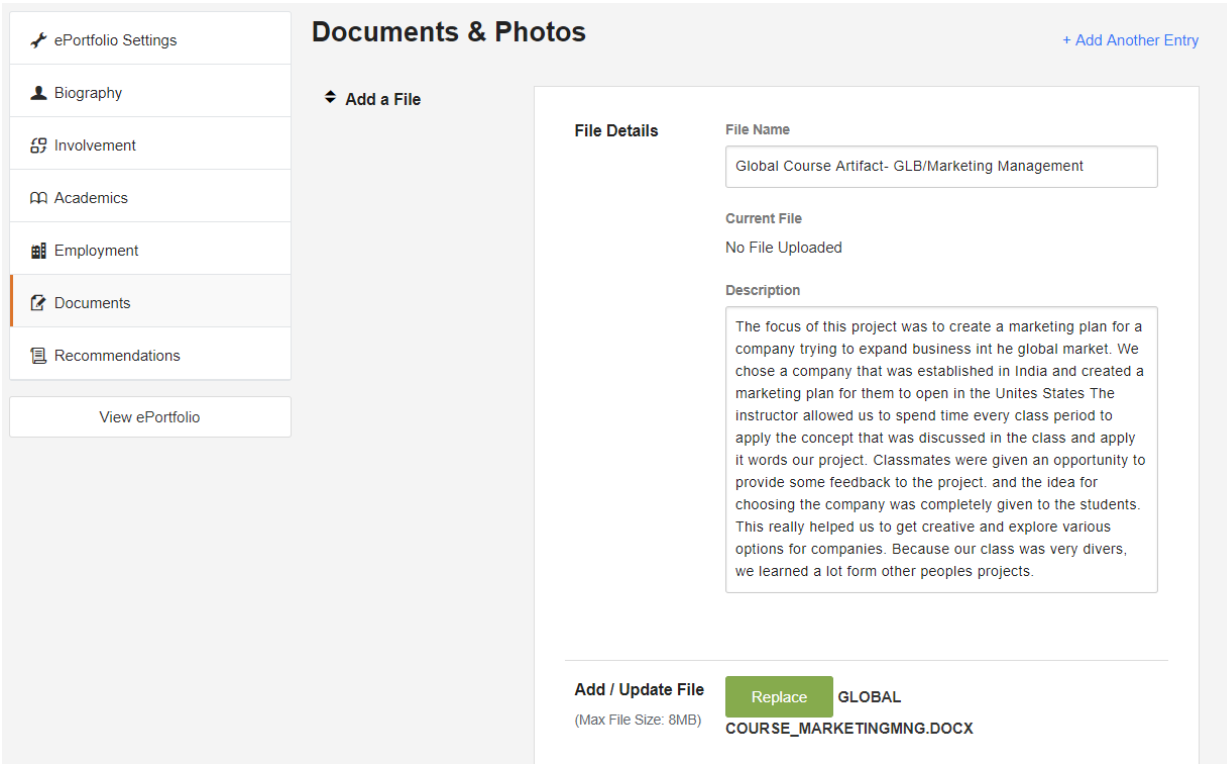

#### <span id="page-15-0"></span>Global Course Syllabus

In replacement of the Global Course Artifact, upload the course syllabus. Course Syllabi can found under the **[Schedule of Classes](http://appsprod.tamuc.edu/Schedule/Schedule.aspx)**.

For Course Syllabus - enter the document into the "Documents" section by selecting "Add another Entry". Label the entry as "Global Course Syllabus – *insert name of course*". In the description enter "There were no artifacts submitted in the course".

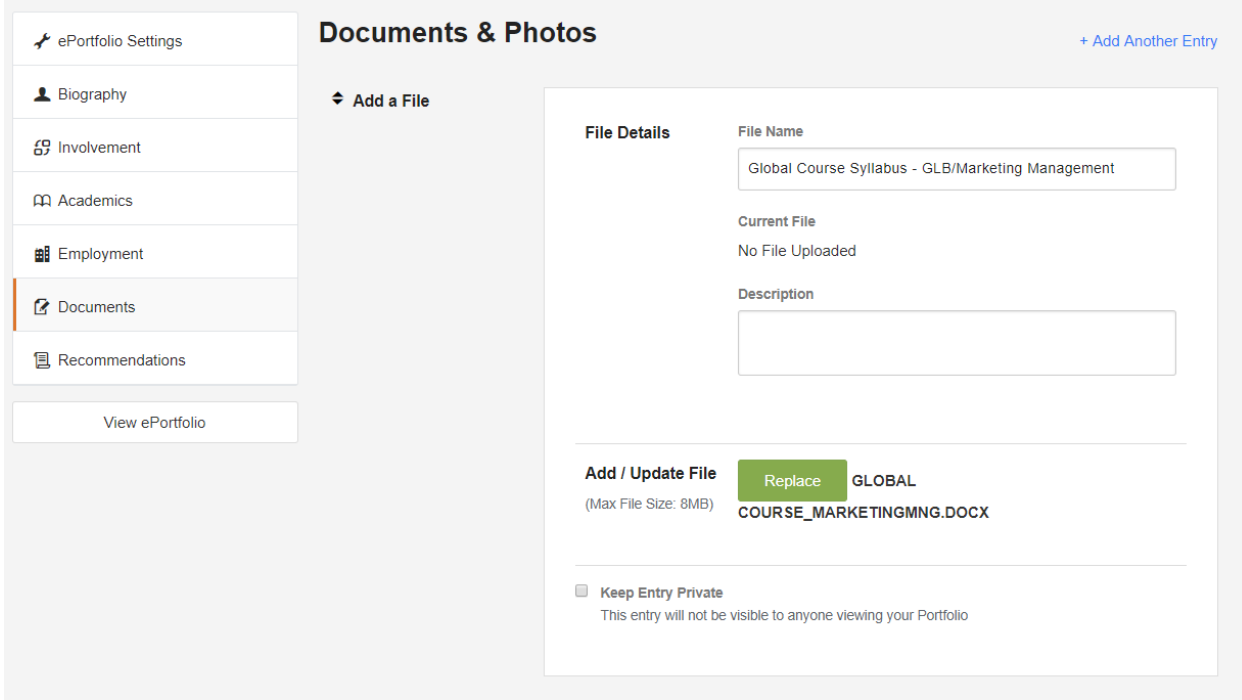

#### <span id="page-16-0"></span>Global Research (paper, project, theses, conferences, presentations)

Global research is research that is global in nature or builds global competency. Placing this into the ePortfolio requires two steps. First inserting your involvement with the research, and second uploading your research.

#### Global Research (paper, project, theses, conferences, presentations) Sample Entry

For Global Research - enter your research experience into the "Involvement" section by selecting "Add another Entry". Label the entry as "Global Research- *insert title of paper, project, these, conference, or presentation*". In the description are provide a description of the research. In the position section place your role. And provide a reflection of what you have learned from this experience.

Save your entries.

The following sections do not need to be filled out: Website and Responsibilities.

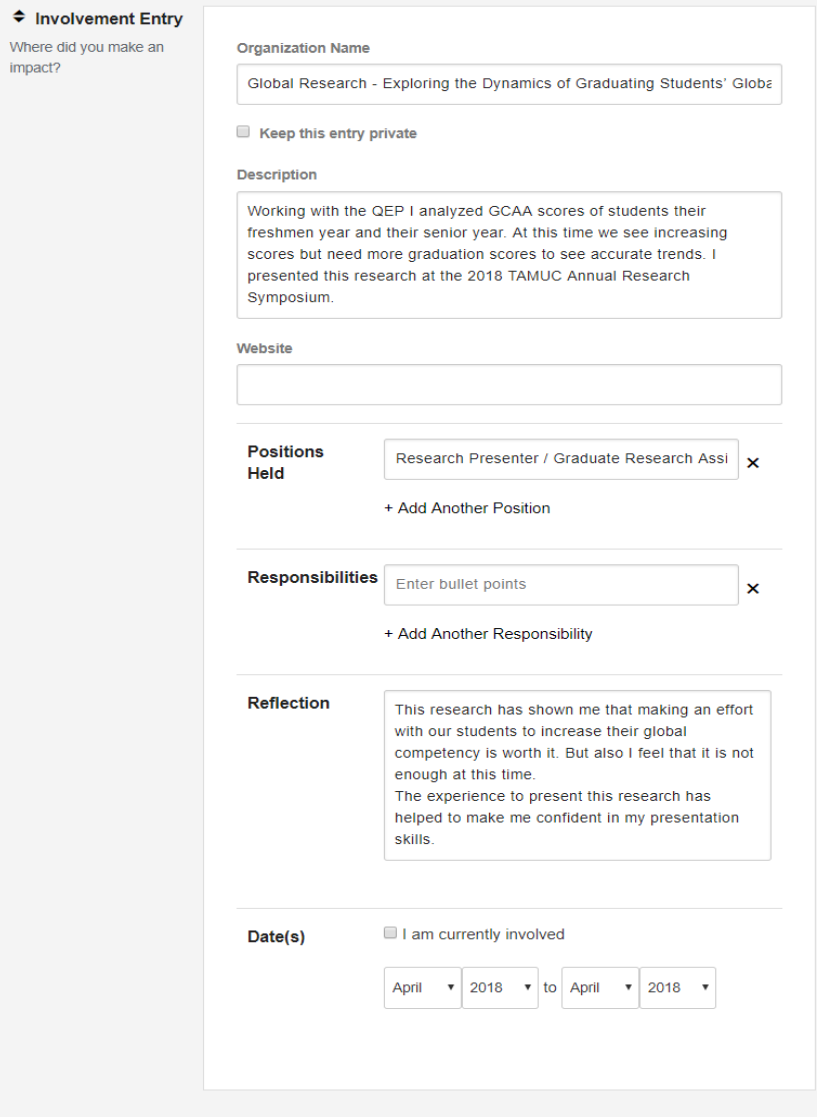

Global Research Artifacts (paper, project, theses, conferences, presentations) Sample Entry The Global Research Artifact is the document from your research. This can be a PowerPoint, pdf of the poster, or a word document.

For Global Research- upload the paper, project, theses, conference and/or presentation that you and the student(s) were involved in to the "Documents" section by selecting "Add another Entry." Label the entry as "Global Research Artifact- *insert title of document*." Provide a brief description of the document.

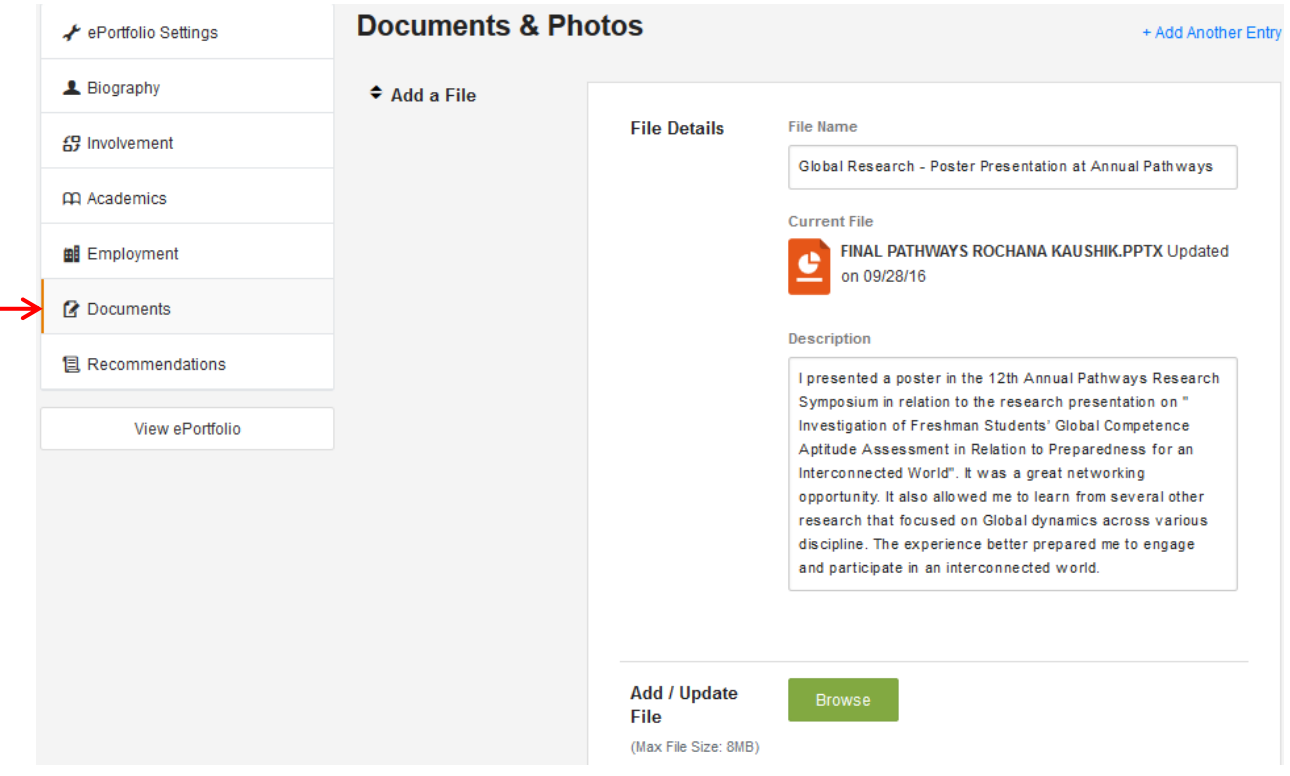

#### <span id="page-18-0"></span>Personal and Professional Development activities (Outside School)

Personal and professional development activities includes attending events that fit our description for Global Event but are off campus, attending conferences that centered on global dynamics, or being fluent in another language. This are just a few examples, feel free to add activities that you understand to be part of global engagement, even if they are not listed here.

For Personal and Professional Development - enter any activities and events (that occurred outside of campus) into the "Involvement" section by selecting "Add another Entry." Label the entry as "Personal or Professional Development- *insert name of event or activity*." Be sure to complete the reflection for each entry.

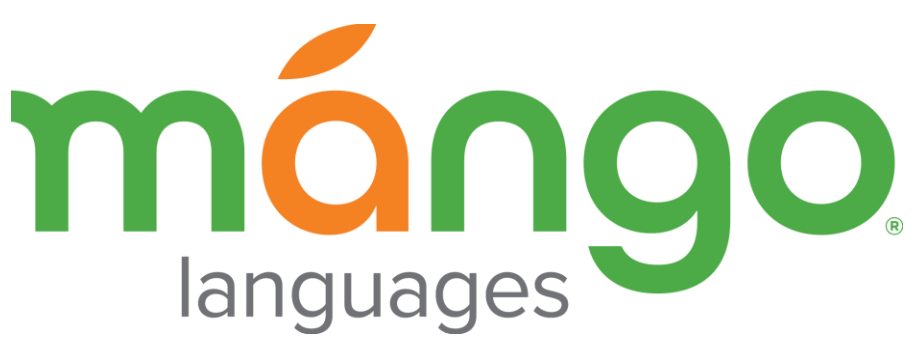

#### <span id="page-19-0"></span>Mango Languages

Texas A&M University - Commerce offers a free language learning software, Mango Languages. To log in click the following link - [Mango login](https://connect.mangolanguages.com/tamucommerce/login) (https://connect.mangolanguages.com/tamucommerce/login). Mango offer 70+ language options. These learning options include guided lessons and a catalog of videos with guided subtitles.

Mango Languages can be used to earn additional points in the Global Scholar or Global Learner application. Each language option is broken down into 4 Units comprised of 10 Chapters each. Each Unit completed can be uploaded into the ePortfolio.

For Mango Language Learning- upload the Unit Completion Certificate in to the "Documents" section by selecting "Add another Entry." Label the entry as "Language Learning- *insert Language name and Unit number completed*" In the description insert "*This is the certificate for completion of a unit in learning a new language."*

Once you are satisfied with the section entries, select "view ePortfolio" to see the web format. Each section of the ePortfolio is interactive. Click a section and it will expand to present all entered information. Select "Download" to preview your ePortfolio in a polished pdf resume format. You may save this pdf and share.

The shareable URL (located at the top of your resume) can be sent to anyone and they will be able to see your interactive ePortfolio. This is also what we require within the Global Scholar & Global Learner applications.

**Note**: Refer to Rubric to see application categories (attached below)

Good Luck! ©

If you need any help email us at **QEP.Committee@tamuc.edu** 

### <span id="page-21-0"></span>**Rubric**

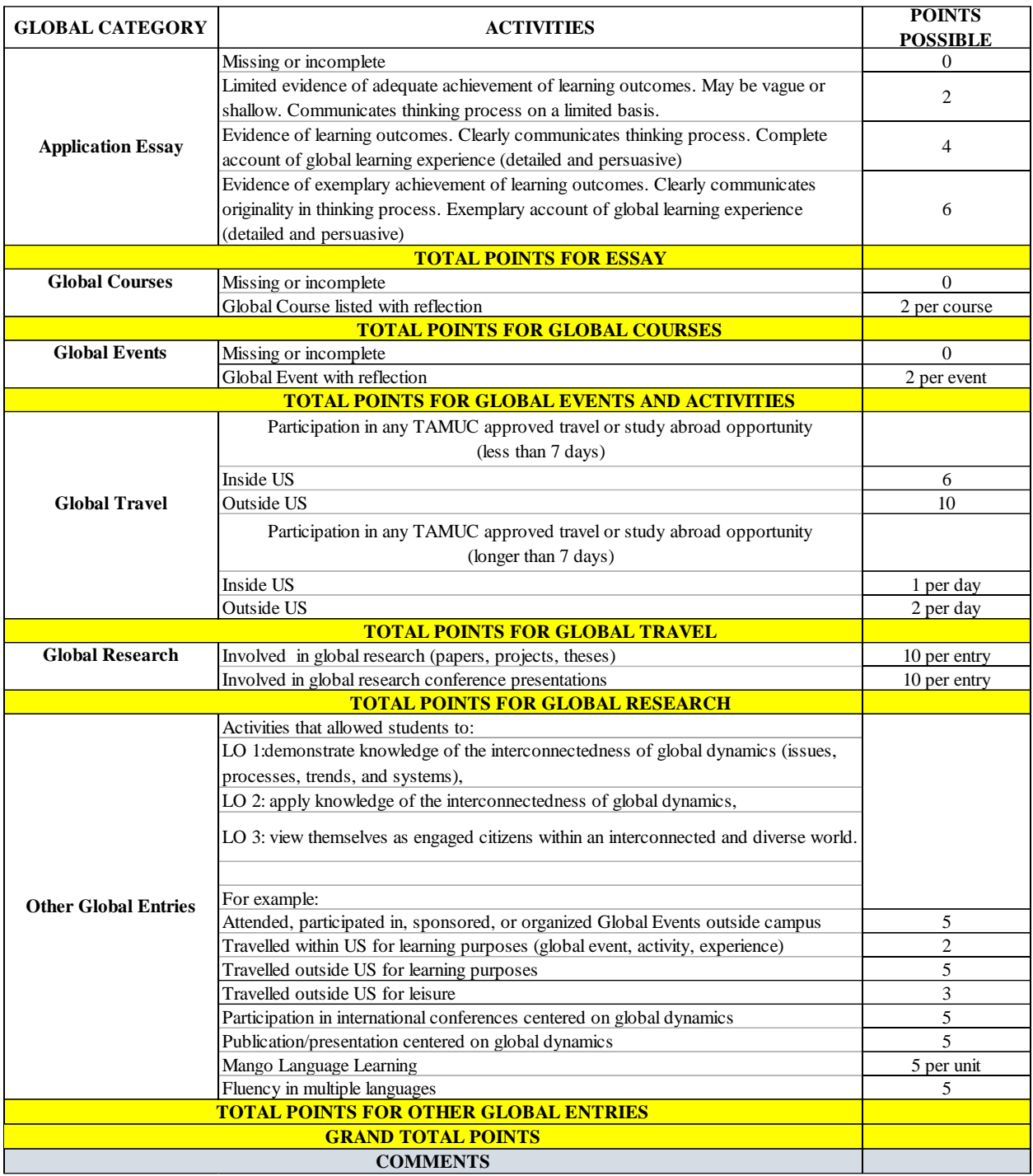